## **Step 1:** Download "TeamViewer Full Client" from the website

<https://www.teamviewer.com/en-ca/download/windows/>

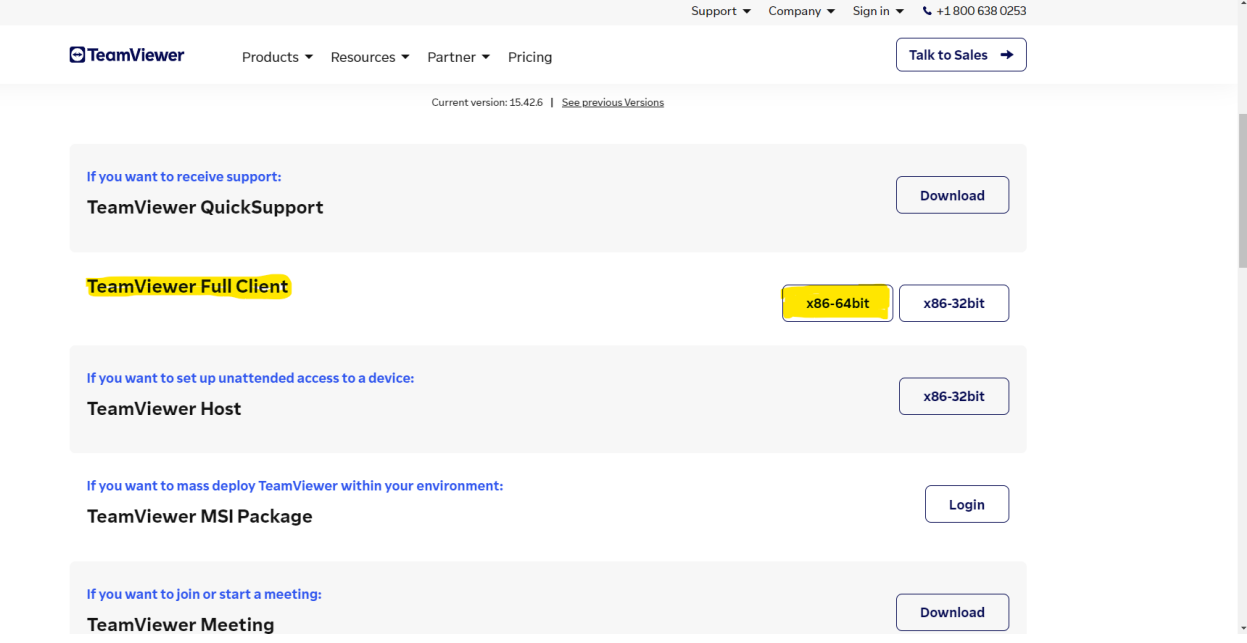

**Step 2:** Save or drag the installer onto the desktop and open

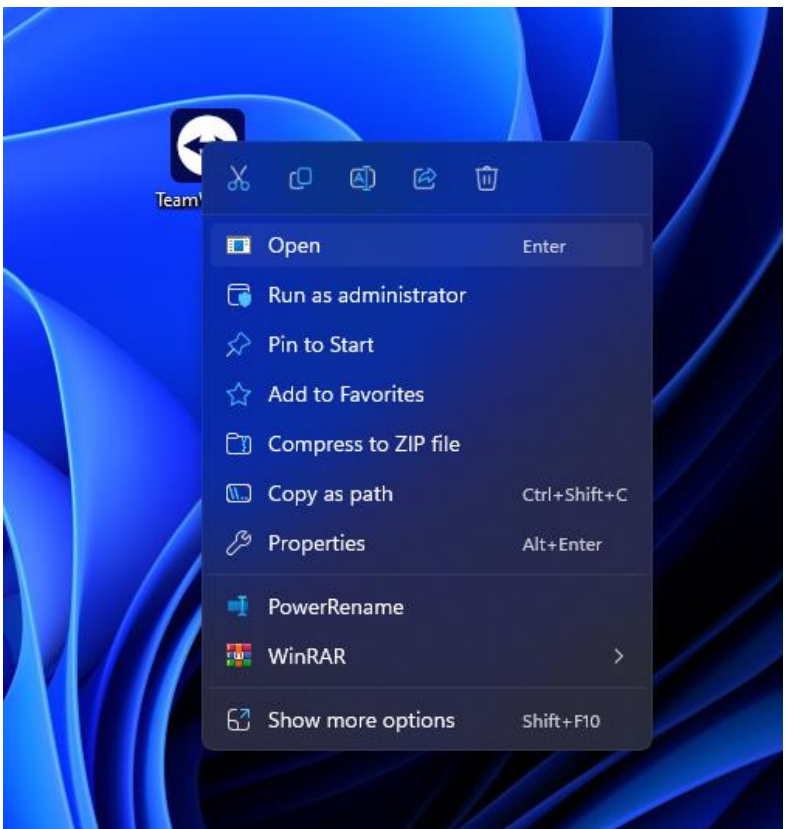

**Step 3:** Select "Default Installation" and "Accept – Next"

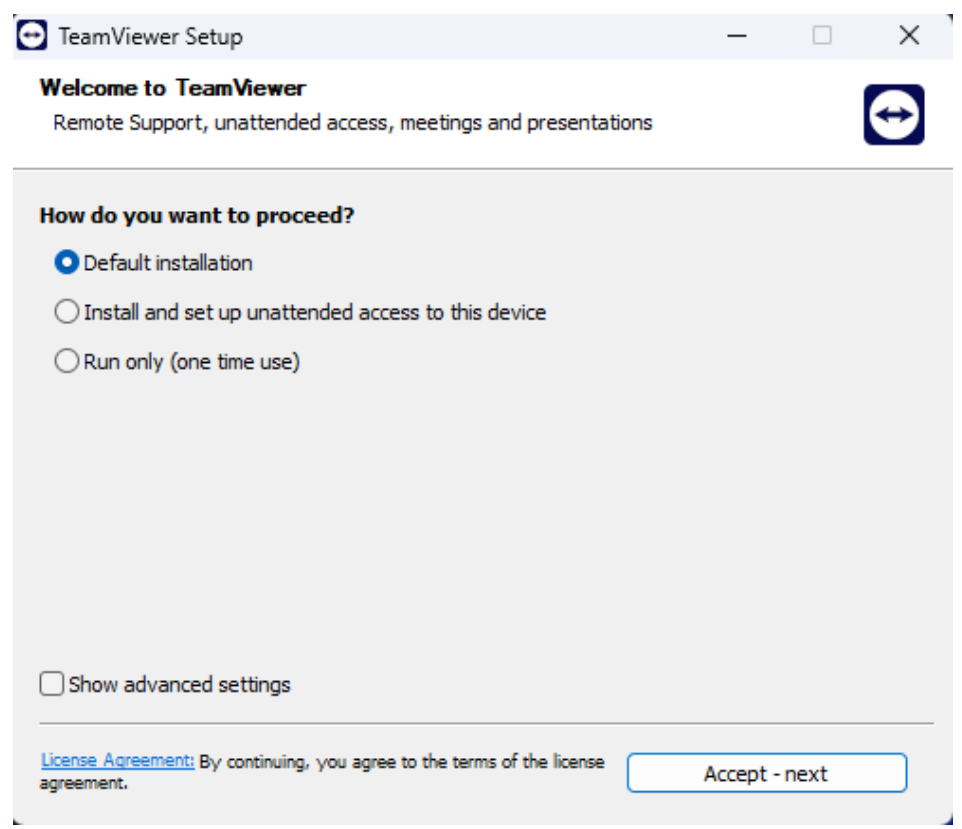

**Step 4:** Accept the End User License Agreement and continue

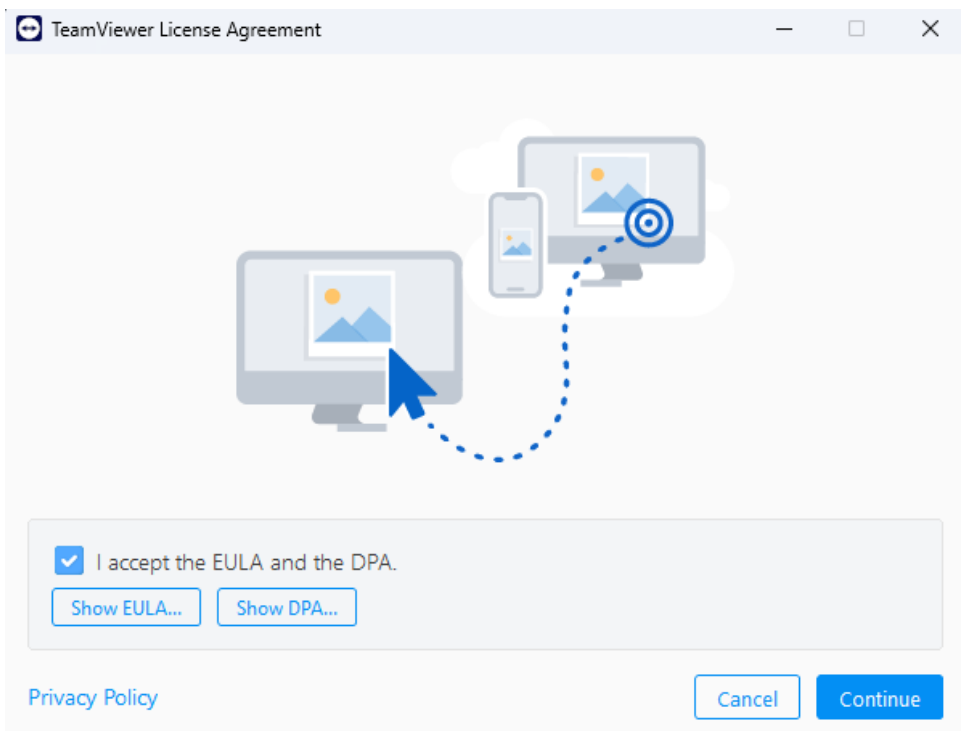

**Step 5:** The program will open and connect to the internet. Once connected, you will be given a User ID and Password. We will need both numbers to remote in

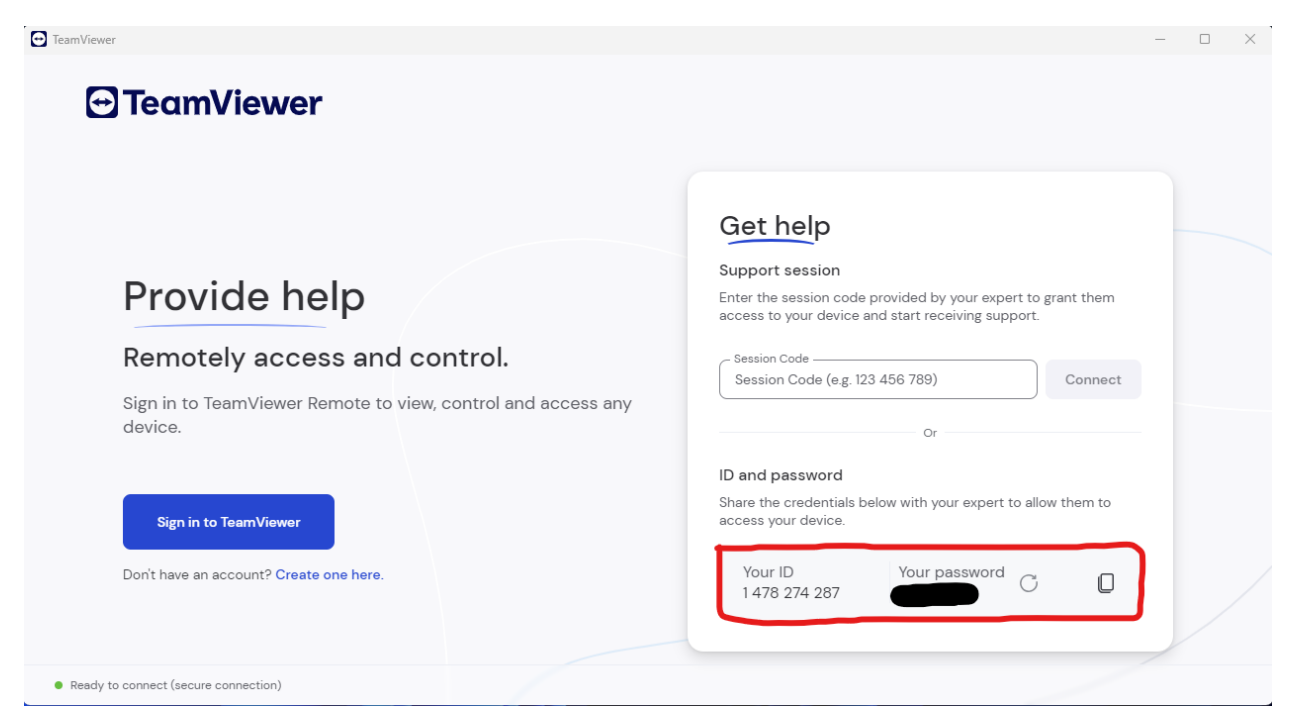

Write these numbers or take a picture of your screen, and send it in an email to [tunes@dirtydieselcustoms.com](mailto:tunes@dirtydieselcustoms.com) along with a good time for us to remote in, and we will do our best to help out.

Our office hours for tuning support:

6am - 4:30pm PST

Monday-Thursday

6am - 2pm

PST Friday

Closed Saturday/Sunday